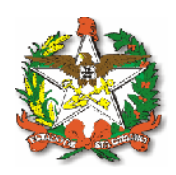

**GOVERNO DO ESTADO DE SANTA CATARINA SECRETARIA DE ESTADO DA FAZENDA DIRETORIA DE ADMINISTRAÇÃO TRIBUTÁRIA**

# **MANUAL DO USUÁRIO**

## **DOCUMENTO DE ARRECADAÇÃO ESTADUAL DARE-SC OFF LINE**

Versão 1.1.0

**Projeto SEF/Santa Catarina Novembro 2006**

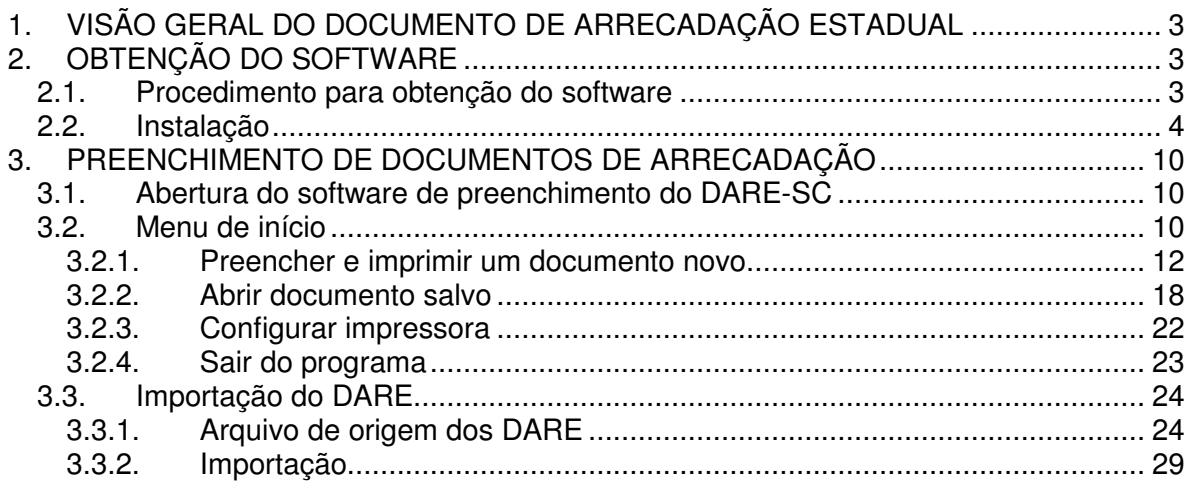

## **1. VISÃO GERAL DO DOCUMENTO DE ARRECADAÇÃO ESTADUAL**

O Documento de Arrecadação Estadual (DARE-SC) Off Line faz parte do *s@t* - Sistema de Administração Tributária da Secretaria de Estado da Fazenda de Santa Catarina (SEF), e será usado pelos contribuintes e/ou devedores para o pagamento das obrigações perante o sistema de arrecadação bancária conveniada com a SEF.

O DARE-SC Off Line é um software desenvolvido pela SEF para que o usuário, contribuinte e/ou devedor, instale no seu computador, preencha as informações solicitadas e necessárias para o pagamento das obrigações e imprima o documento de forma ágil e dinâmica, incluindo validações gerais para cada um dos dados que ele preencher, de tal modo que as informações apresentadas sejam registradas nos sistemas da SEF com segurança e confiabilidade.

Este software trabalha com as características de um formulário dinâmico que, dependendo da obrigação, apresenta os campos necessários para a geração do DARE e o cumprimento das exigências da SEF. Todos os campos apresentados com fundo amarelo são de preenchimento obrigatório. Os campos com fundo cinza não permitem o seu preenchimento visto que a informação não é necessária para o tipo da receita selecionada.

Este novo documento é gerado e impresso com código de barras que permite otimizar a qualidade do registro da informação declarada e facilita as operações de arrecadação nos bancos da rede conveniada.

## **2. OBTENÇÃO DO SOFTWARE**

O Usuário poderá obter o software na página web da SEF (www.sef.sc.gov.br) de onde baixará o programa que será instalado no seu computador.

#### *2.1. Procedimento para obtenção do software*

Na página da SEF, na área do S@T, o usuário poderá baixar o software de emissão do documento de arrecadação estadual.

O sistema, dentro do padrão Windows, perguntará se quer salvar o software procurado.

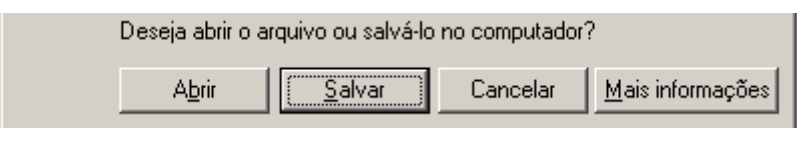

O usuário deverá clicar **Exaltar** 

O sistema solicitará que o usuário identifique a pasta onde quer instalar o executável do programa.

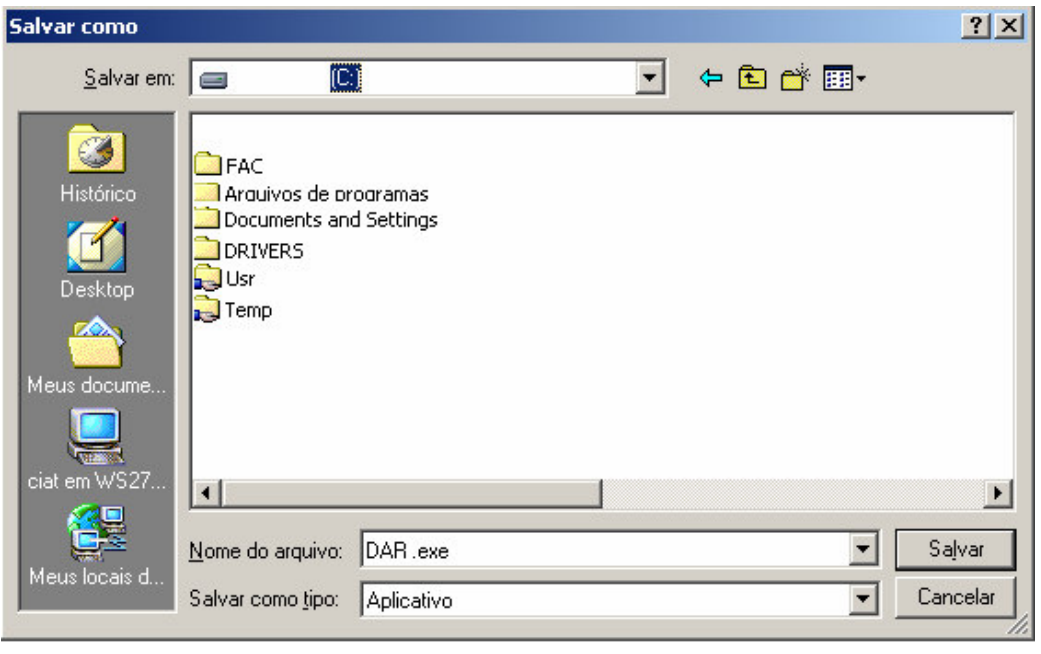

Identificada a pasta de destino o usuário deverá clicar na opção salvar

## *2.2. Instalação*

O usuário abrirá aquela pasta do Windows onde salvou o executável e dará um clic sobre o executável. (DARE-SC.exe)

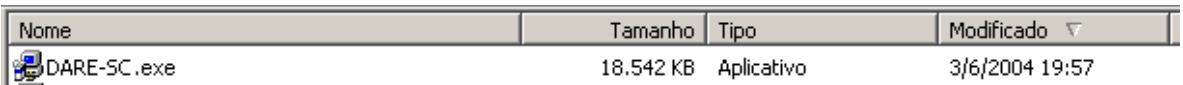

O sistema automaticamente iniciará o processo de instalação.

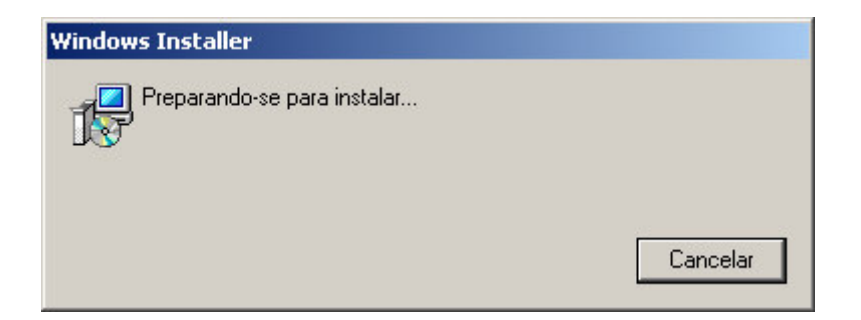

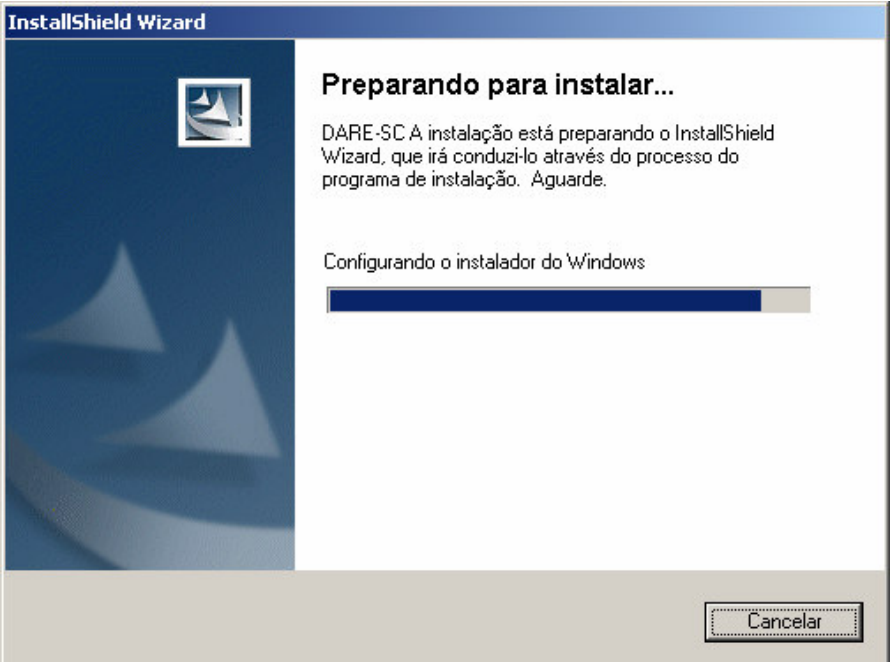

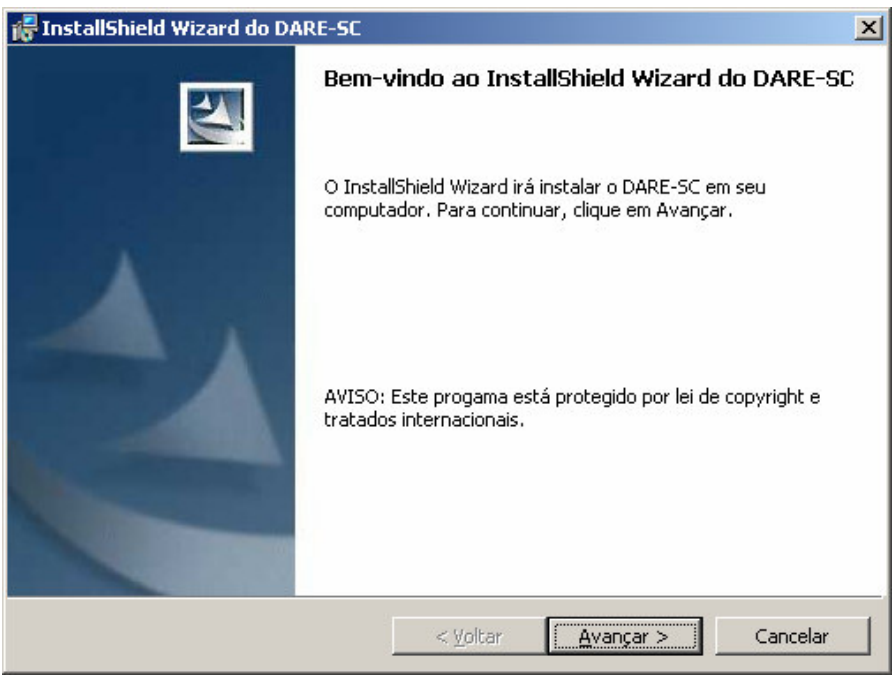

O usuário deverá seguir os passos solicitados como avançar, instalar, etc.

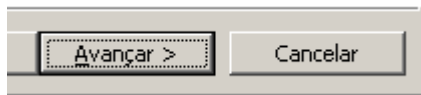

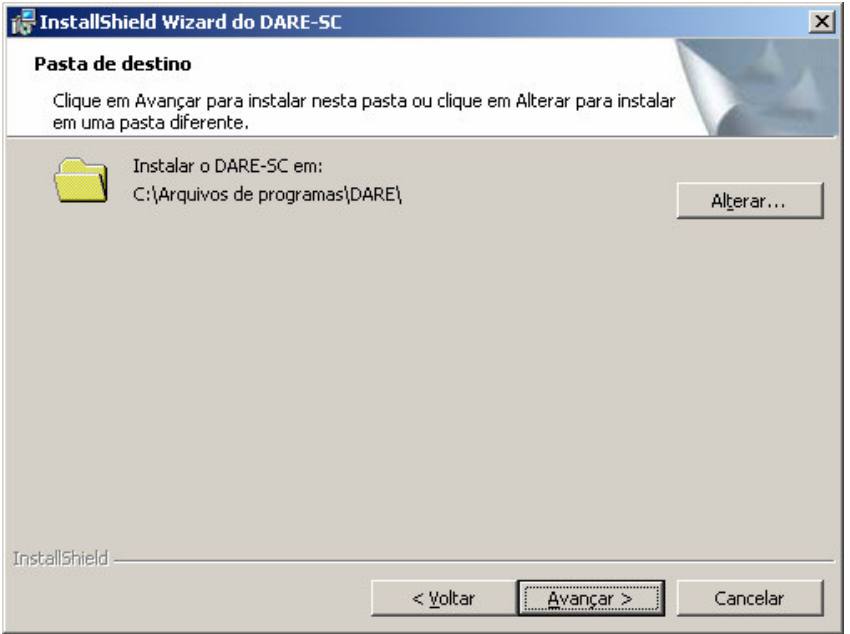

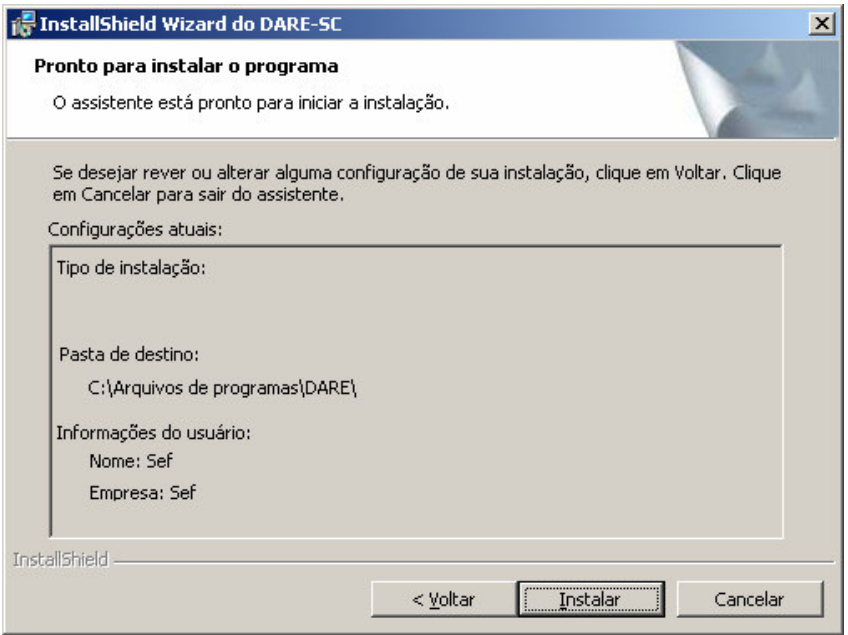

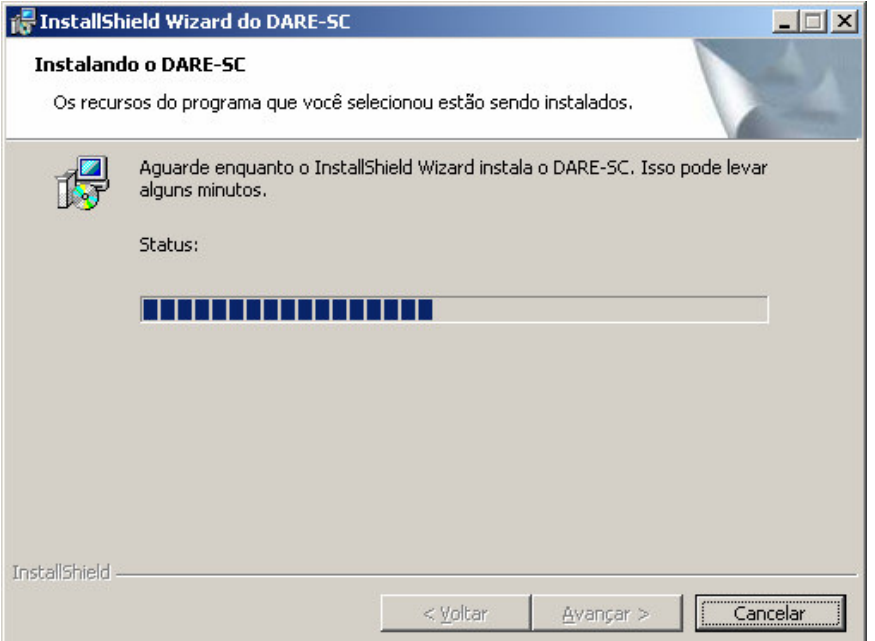

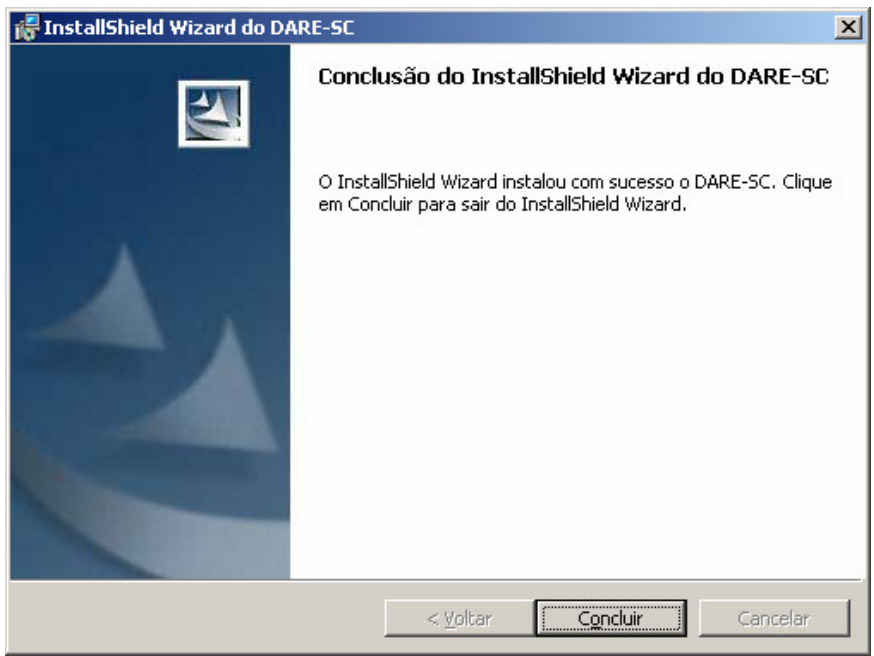

Após clicar em concluir, o sistema estará instalado na máquina do usuário.

Para um correto funcionamento do programa a cada nova instalação do sistema do DARE-SC, a versão anterior deverá ser obrigatoriamente desinstalada. Para este processo, o usuário terá duas opções: a primeira, o próprio instalador habilitará a opção para remover, seguindo os passos detalhados a seguir:

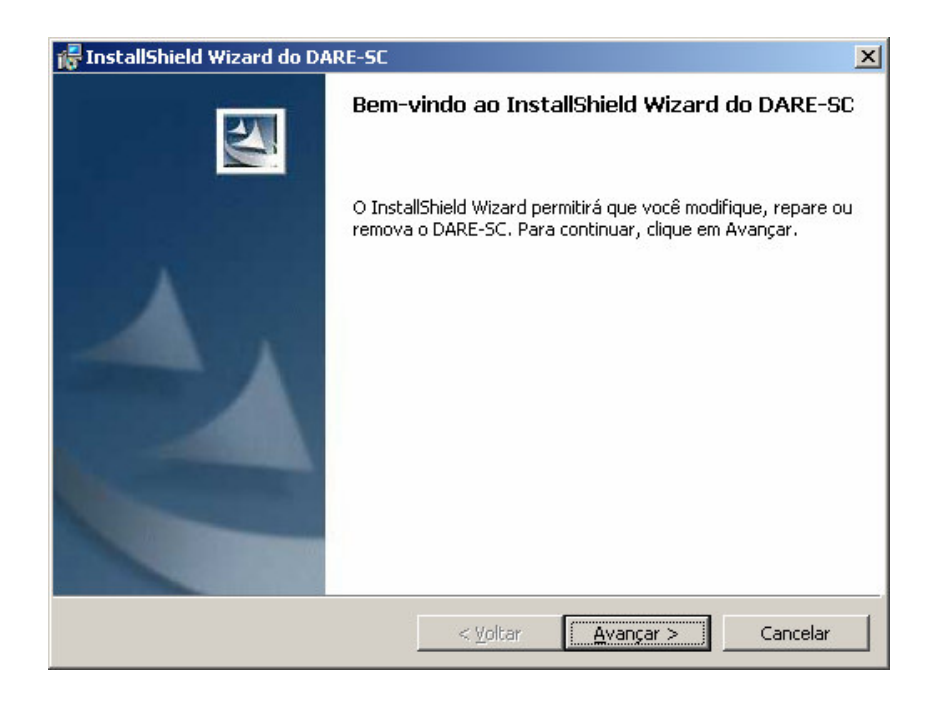

Selecionar a opção remover. Para uma correta instalação, nunca tente modificar ou reparar uma versão instalada anteriormente.

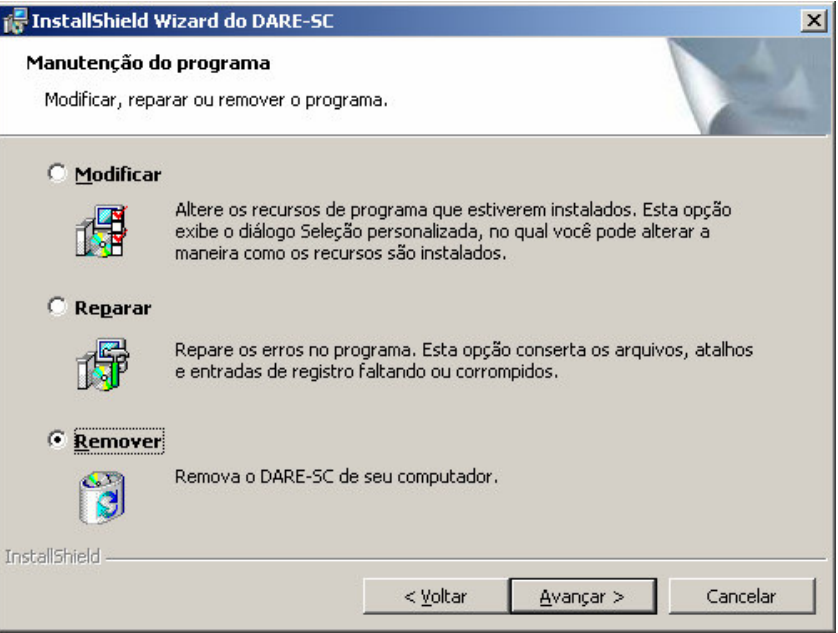

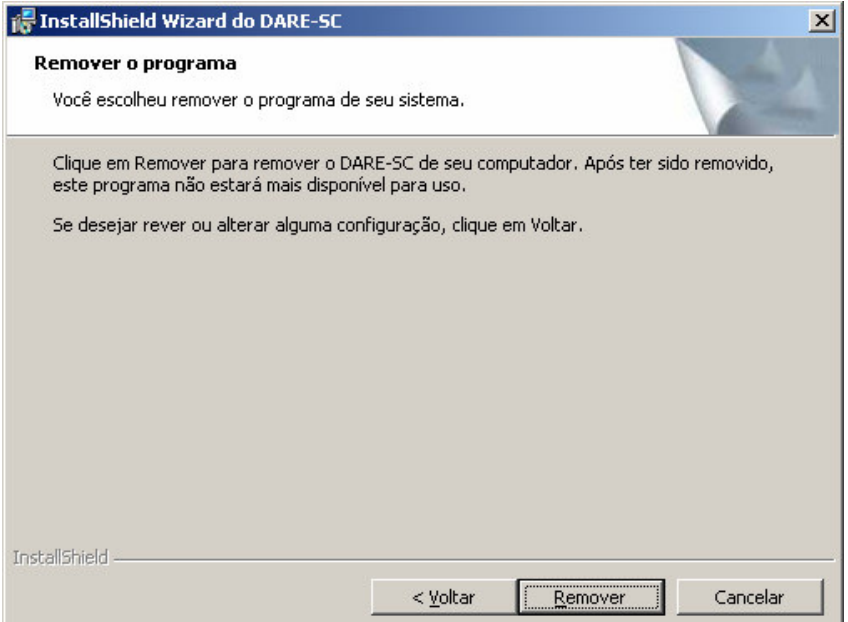

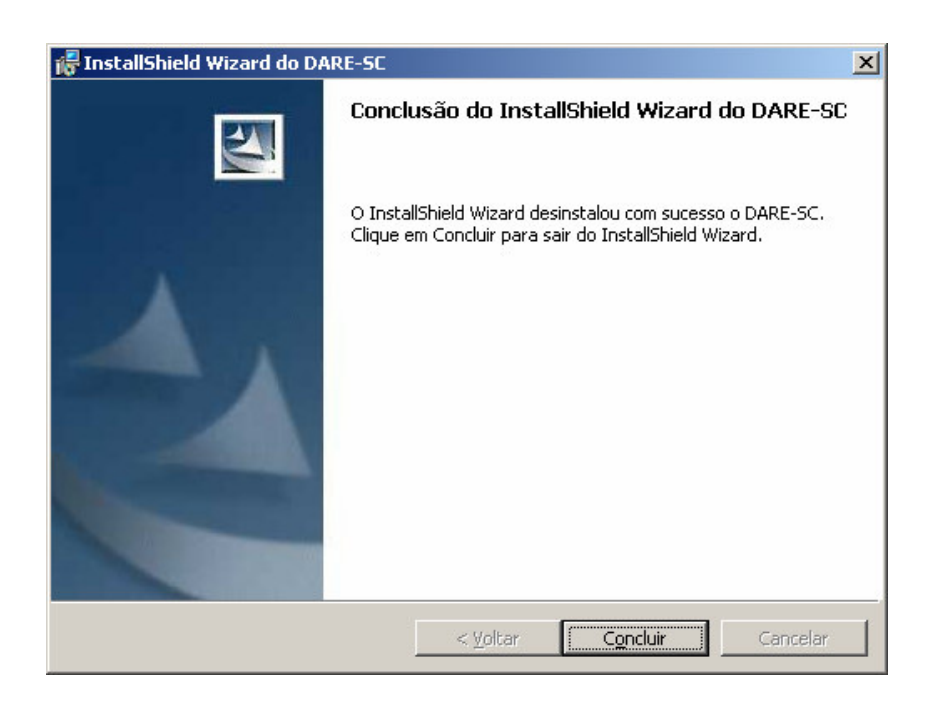

Uma segunda opção para desinstalar o DARE-SC se encontra no menu **SA** Iniciar do seu computador.

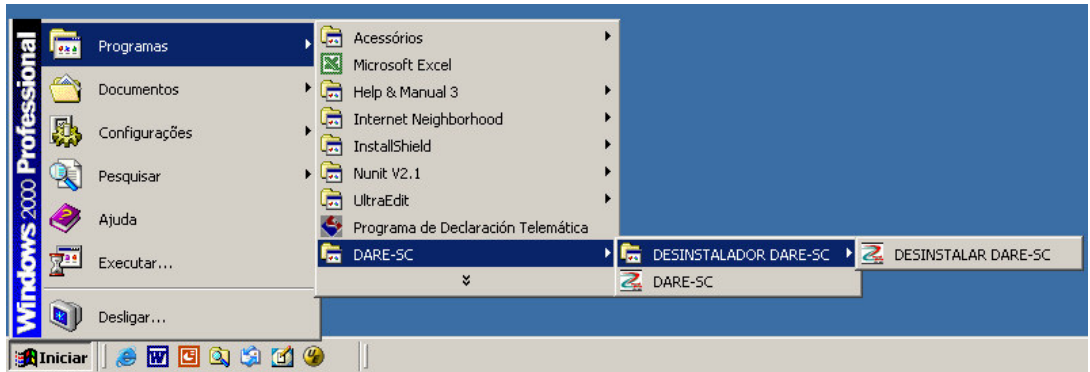

Selecionando a opção desinstalar DARE-SC o sistema disponibilizará ao usuário o procedimento:

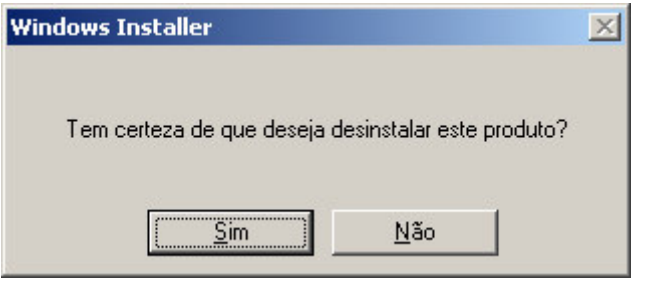

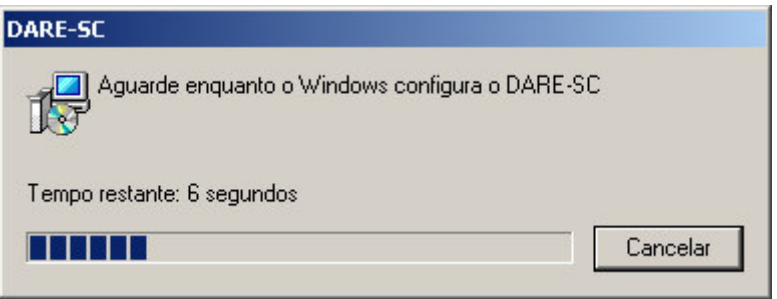

## **3. PREENCHIMENTO DE DOCUMENTOS DE ARRECADAÇÃO**

#### *3.1. Abertura do software de preenchimento do DARE-SC*

Na tela de menu inicial, quando foi instalado o software também se instalou um ícone que o usuário deverá clicar para acessar o programa de geração e impressão do DARE-SC.

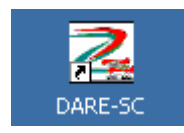

#### *3.2. Menu de início*

O sistema apresentará para o usuário a seguinte tela:

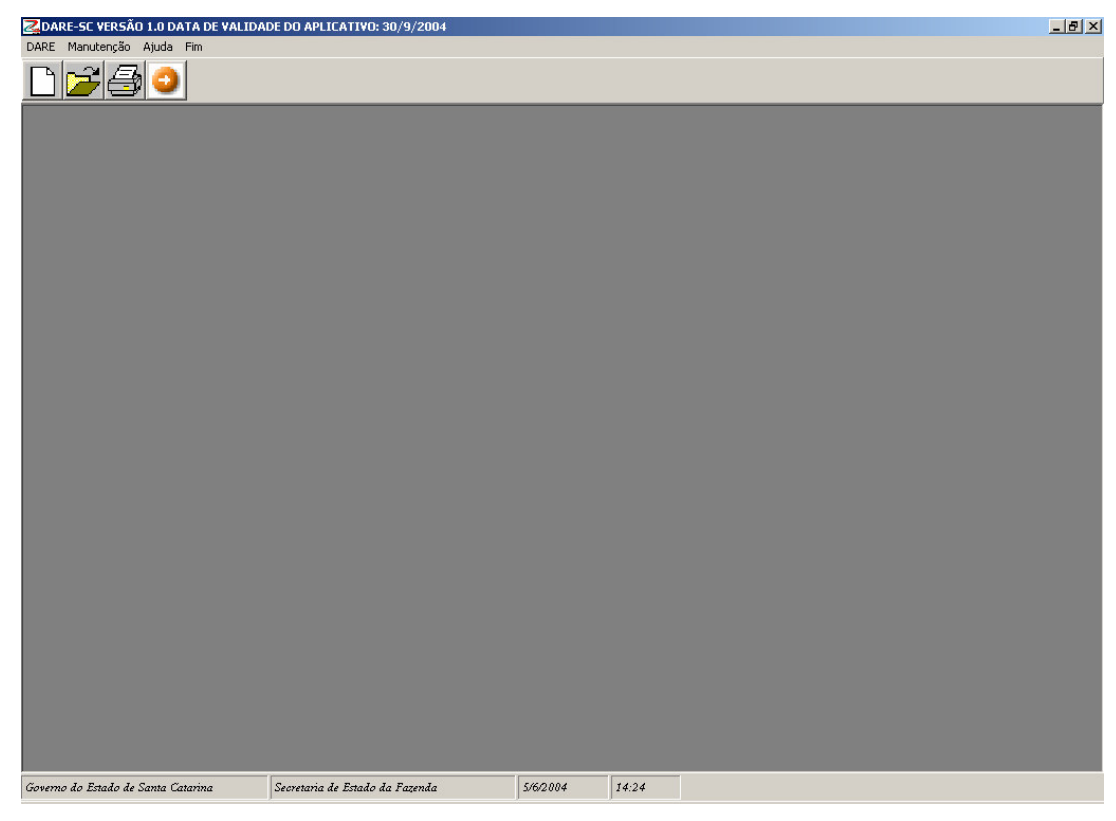

O sistema apresentará para o usuário as seguintes funcionalidades:

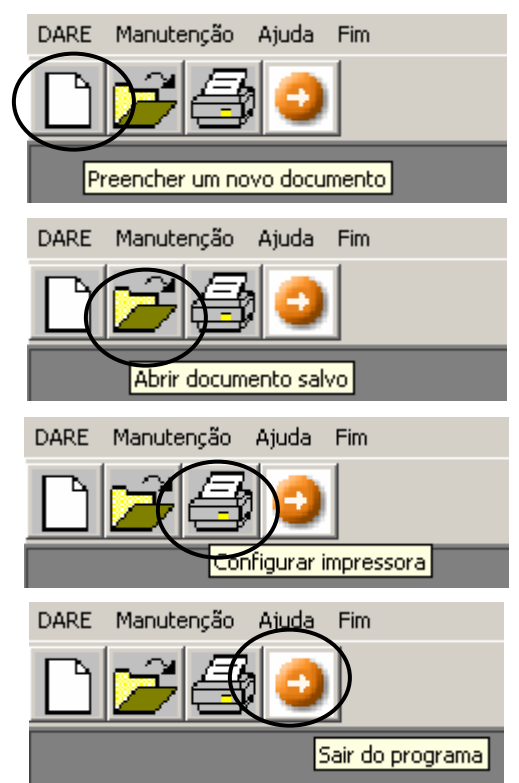

#### **3.2.1. Preencher e imprimir um documento novo**

O Usuário que quiser gerar um DARE (Documento de Arrecadação Estadual) terá à sua disposição a seguinte tela:

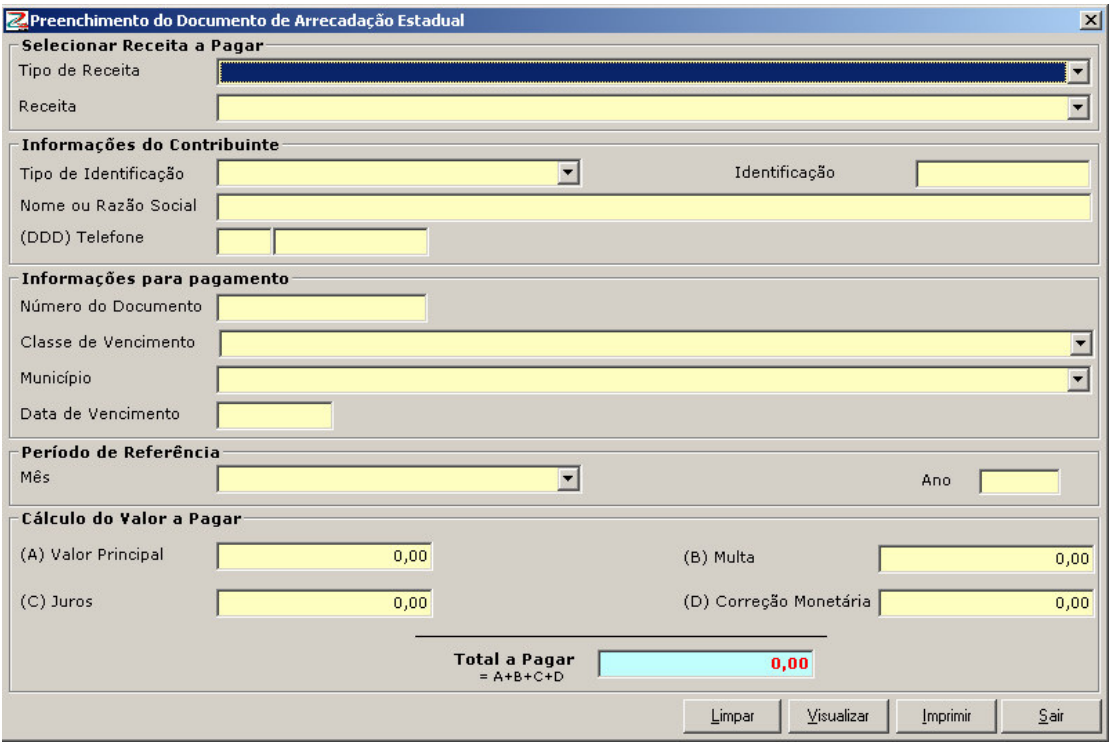

#### **Selecionar receita a pagar**

Toda obrigação pela qual o usuário tem que fazer um pagamento deverá ter a receita identificada no sistema. Para facilitar esta seleção**,** o sistema apresenta "combos" (caixas) de seleção onde se registram todas as opções de impostos, taxas e outros conceitos que podem ser quitados com o DARE-SC.

Para identificar a receita, o usuário do sistema deverá selecionar o **Tipo de receita** assinalando, com o cursor, o ícone  $\boxed{1}$  e, após, o sistema apresentará uma lista das opções possíveis. Para selecionar o tipo de receita, deve-se posicionar o cursor na linha correspondente e dar um "clique".

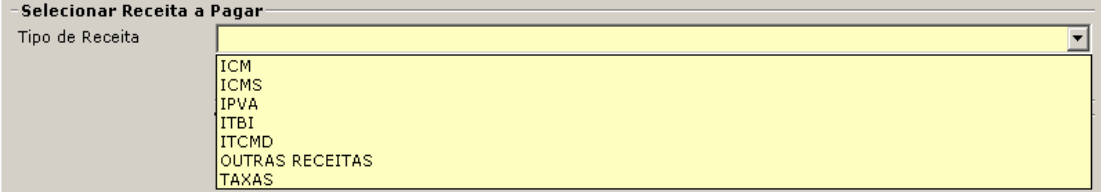

Identificado o tipo de receita**,** o usuário selecionará a **receita** que quer quitar, devendo assinalar, com o cursor, o ícone **I** e, após o sistema apresentará a lista das receitas compreendidas. Para selecionar a receita, deve-se posicionar o cursor na linha correspondente e dar um "clique".

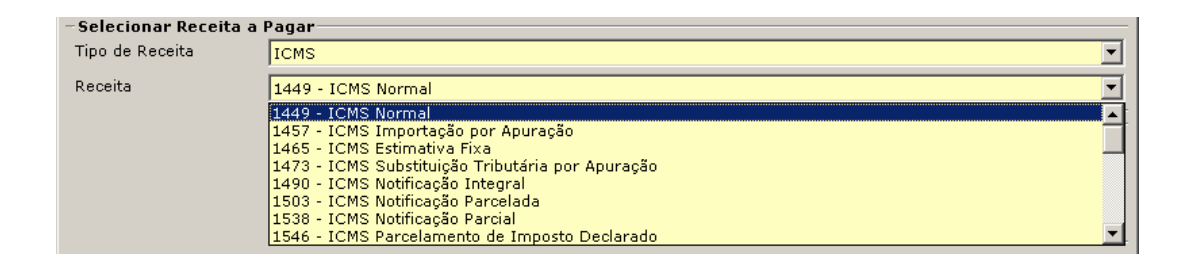

#### **Informações do contribuinte**

Para identificar o contribuinte ou devedor para o qual se está gerando o DARE-SC, o sistema solicita a identificação dele, sendo necessário selecionar o **tipo de identificação** que será registrado. O tipo de identificação requerido variará em função da obrigação que o usuário desejar quitar.

Para selecionar a opção, o usuário deverá assinalar, com o cursor, o ícone  $\Box$  e, após, o sistema apresentará a lista dos tipos de documentos permitidos para efetivar o pagamento; em seguida, o usuário posicionará o cursor na linha correspondente e dará um "clique".

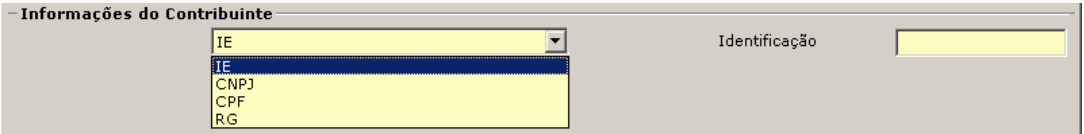

Após assinalar o tipo de identificação, o usuário deverá registrar integramente o número correspondente, no campo **identificação**.

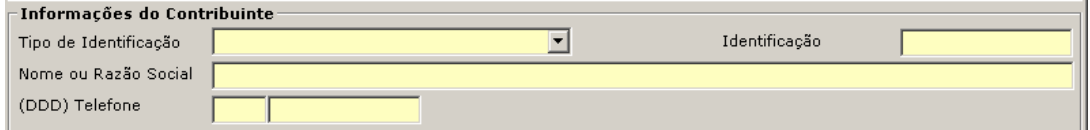

O sistema de emissão do DARE controlará o dígito verificador dos documentos registrados. Se o sistema detectar alguma inconsistência, será comunicada ao usuário a seguinte mensagem:

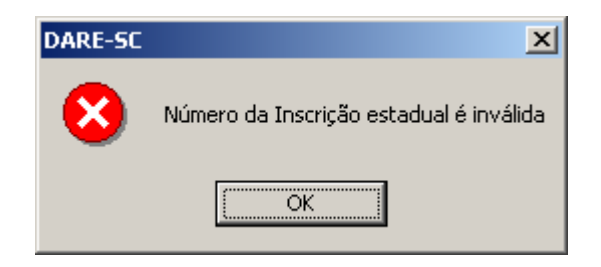

Aceito o número, o usuário deverá registrar o nome ou a razão social do devedor e, se o sistema solicitar, o telefone dele.

#### **Informações para pagamento**

Este menu será apresentado para o usuário com os campos de preenchimento liberados, dependendo da obrigação que ele deseja quitar.

Será necessário preencher o **número do documento** para a quitação de obrigações referentes a processos, certidão de dívida ativa, notificações, etc.

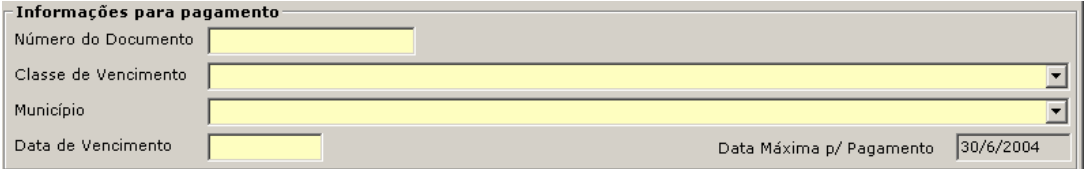

As receitas relacionadas com o ICMS declarado requerem que o usuário informe a **classe de vencimento.** Para selecionar a opção, o usuário deverá assinalar, com o cursor, o ícone  $\Box$  e, após, o sistema apresentará a lista das classes de vencimento vigentes; o usuário posicionará o cursor na linha correspondente e dará um "clique".

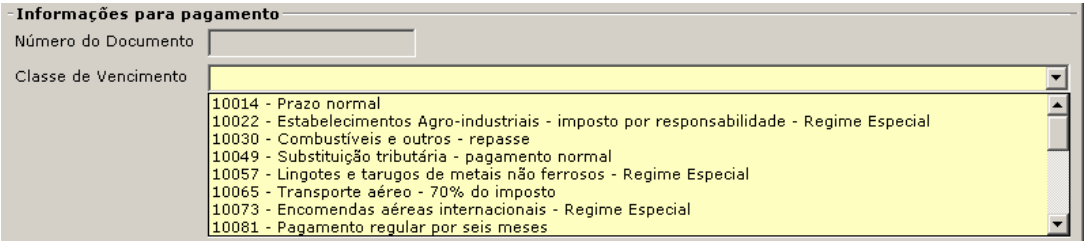

Para outras obrigações, o sistema requer que o usuário declare o **município** onde o bem estiver localizado. Para selecionar a opção, o usuário deverá assinalar, com o cursor, o ícone  $\Box$  e, após, o sistema apresentará os municípios do Estado. O usuário posicionará o cursor na linha correspondente e dará um "clique".

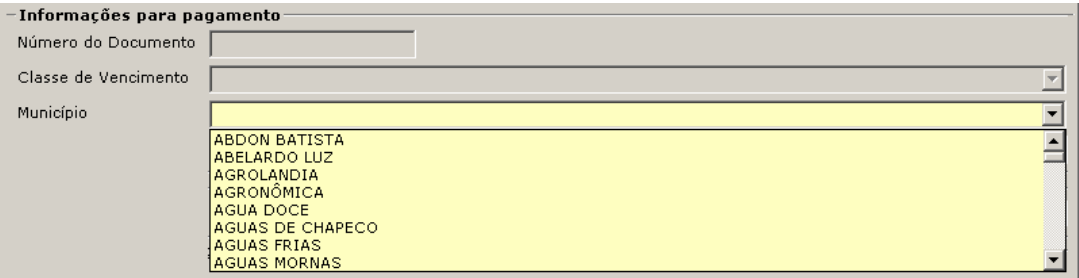

O contribuinte deverá registrar, se o sistema solicitar, a **data de vencimento** da obrigação.

```
Data de Vencimento
```
#### **Período de referência**

O sistema solicitará a identificação do **mês** de referência da obrigação. Para selecionar a opção, o usuário deverá assinalar, com o cursor, o ícone  $\mathbb{E}$  e o sistema apresentará os 12 meses do ano. Posicionando o cursor na linha correspondente se dará um "clic" no mês escolhido. Em seguida deverá registrar o **ano** correspondente.

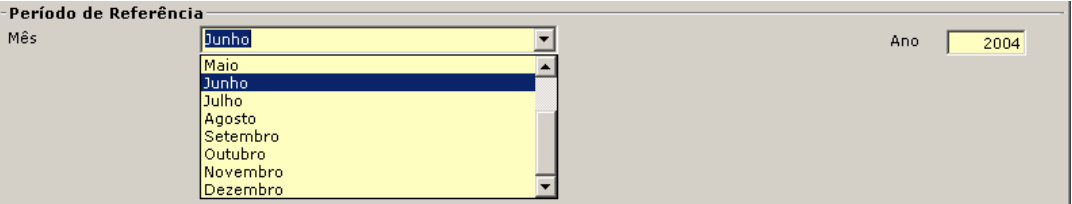

#### **Cálculo do valor a pagar**

O usuário deverá registrar o **valor principal** da dívida ou o pagamento que deseja realizar e, se for necessário, registrar a **multa** e calcular os **juros** e **correção monetária**.

Os valores devem ser digitados utilizando a vírgula como separador decimal.

EX.: Para informar R\$ 10, basta digitar 10. Para digitar R\$ 10,19, deve ser digitado 10 vírgula 19.

O sistema automaticamente calculará o total a pagar da soma dos valores registrados pelo usuário.

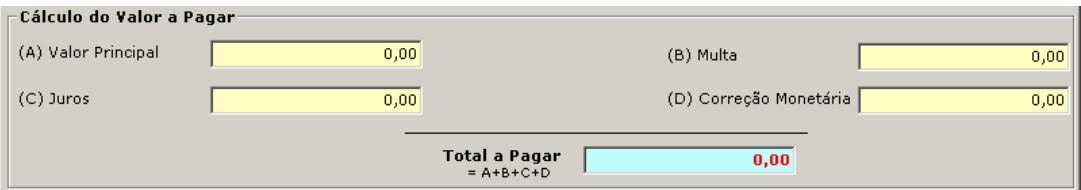

#### **Opções gerais**

Após o preenchimento do documento de arrecadação estadual, o usuário terá as seguintes opções:

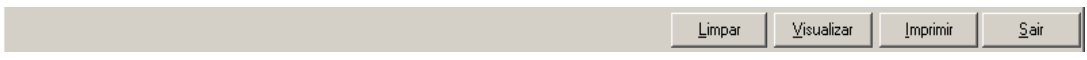

#### **Limpar**

Esta opção é usada para que o usuário apague a totalidade de dados registrados.

**Visualizar**

O sistema apresentará ao usuário uma **vista prévia** do Documento de Arrecadação solicitado. Se o usuário quiser imprimir o DARE deverá assinalar, com o cursor, o botão Imprimir e dar um "clique" nele.

O sistema, após o usuário selecionar a opção **visualizar**, fará uma crítica do conteúdo e do preenchimento da totalidade dos campos. Se detectar que há alguma irregularidade, o sistema apresentará um quadro onde detalhará os **erros** encontrados.

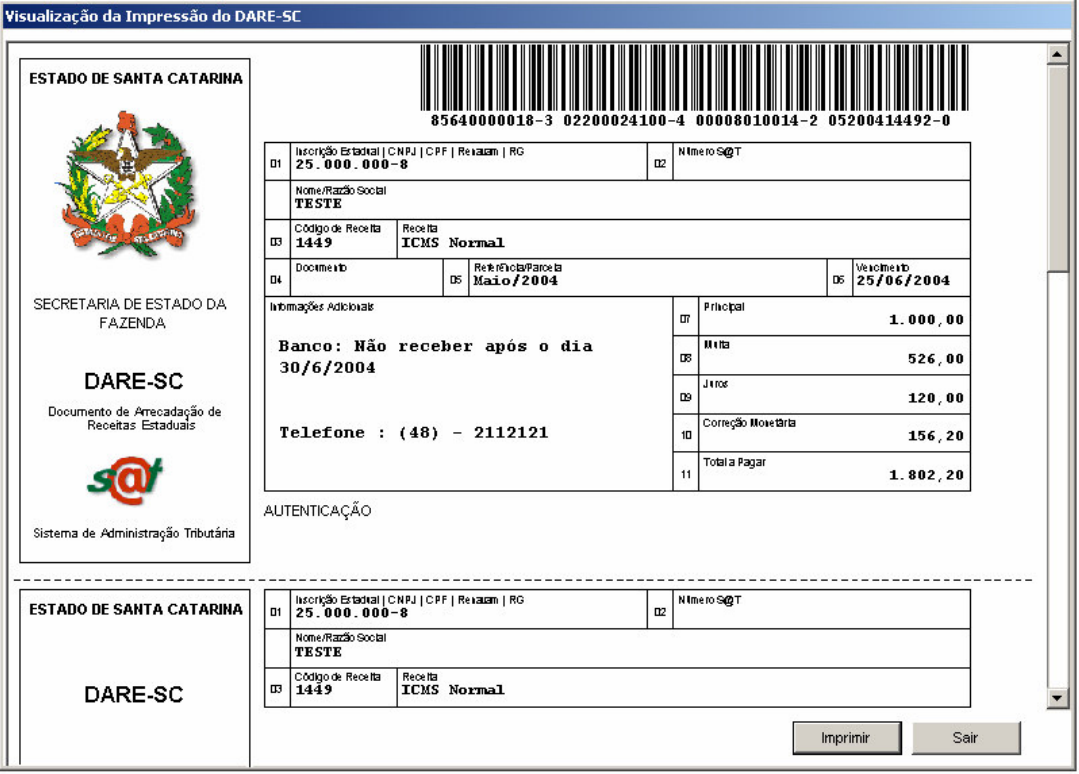

#### **Imprimir**

Para que o contribuinte possa quitar as suas obrigações, após preencher os dados do DARE, deverá imprimir o documento. Esta impressão deverá ser realizada numa impressora a jato de tinta, laser ou similar, de forma que o código de barras gerado tenha a qualidade necessária para ser lida pelas leitoras óticas dos bancos conveniados.

O sistema, após o usuário selecionar a opção **imprimir**, fará uma crítica do conteúdo e do preenchimento da totalidade dos campos. Se detectar que há alguma irregularidade, o sistema apresentará um quadro onde detalhará os **erros** encontrados.

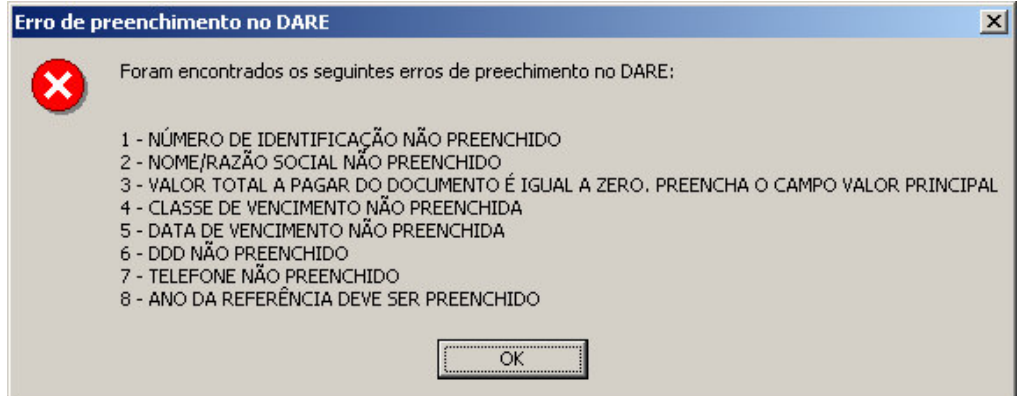

Se o preenchimento do DARE estiver correto, o sistema solicitará ao usuário a confirmação dos dados digitados. Para confirmar, o usuário deverá assinalar, com o cursor, o botão **Sim** e dar um "clique" nele para gerar o DARE.

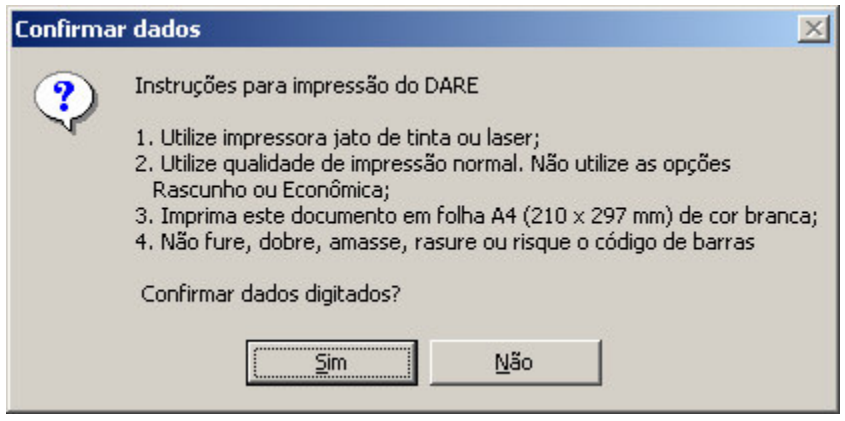

O usuário do sistema deverá seguir as instruções estabelecidas para uma correta impressão do DARE.

#### **3.2.2. Abrir documento salvo**

Cada DARE-SC gerado pelo sistema, no mesmo computador, ou importado é salvo facilitando a sua impressão. Para obter esta funcionalidade, o usuário deverá posicionar o cursor no símbolo de "**pasta**" do menu principal e dar um "clique" nele.

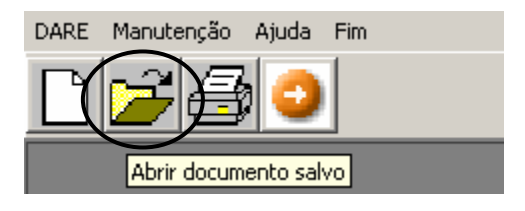

O sistema apresentará a tela de **consulta de documentos emitidos**.

O usuário terá diferentes **critérios de pesquisa**, tais como tipo de receita, receita, o número de identificação do contribuinte ou devedor, nome ou razão social ou si o DARE já foi impresso ou não.

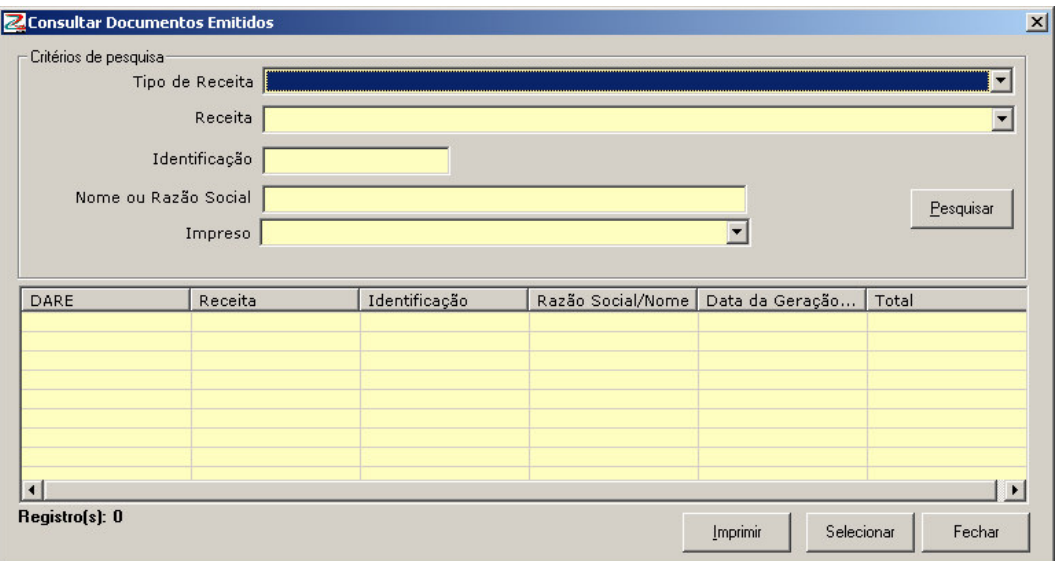

Depois de selecionar ou digitar o critério de pesquisa, o usuário deverá assinalar, com o cursor, o botão **Pesquisar** e dar um "clique" nele.

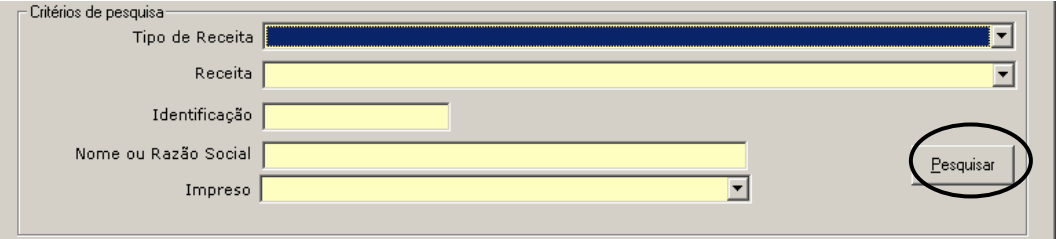

O sistema listará todos os documentos de arrecadação que correspondem ao critério de pesquisa solicitado.

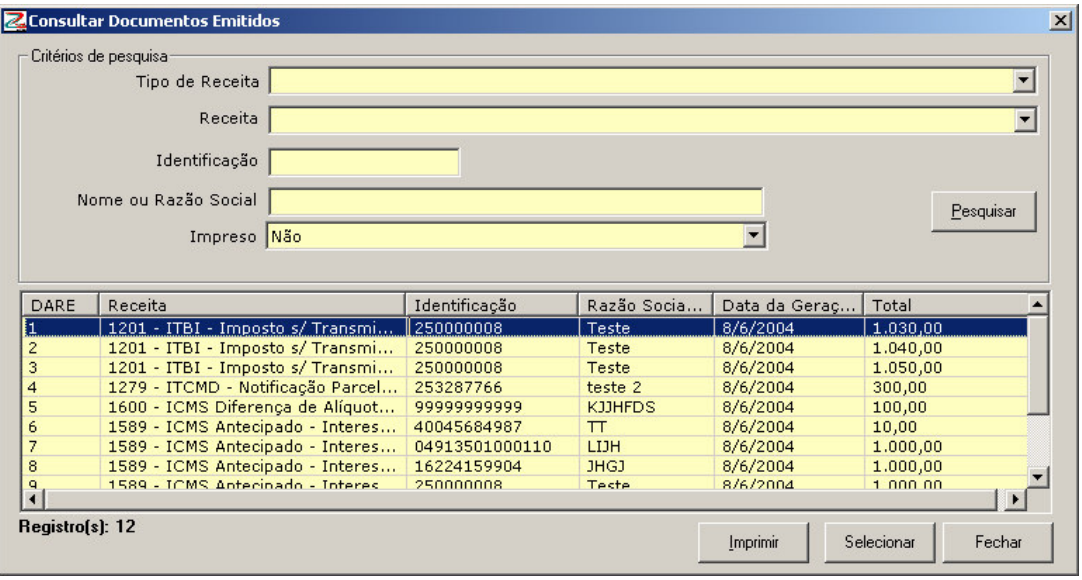

### **Selecionar um DARE para visualização ou impressão**

O usuário que desejar revisar ou reimprimir um DARE, selecionará um documento posicionando o cursor na linha correspondente e dará um duplo "clic" ou posicionará o cursor no botão de **Selecionar** e dará um "clique" nele. O sistema recuperará o DARE solicitado.

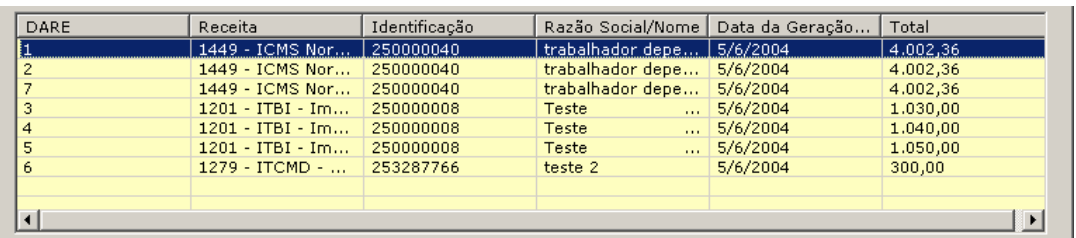

O sistema recuperará a tela de preenchimento do documento de arrecadação com a informação salvada para o DARE solicitado.

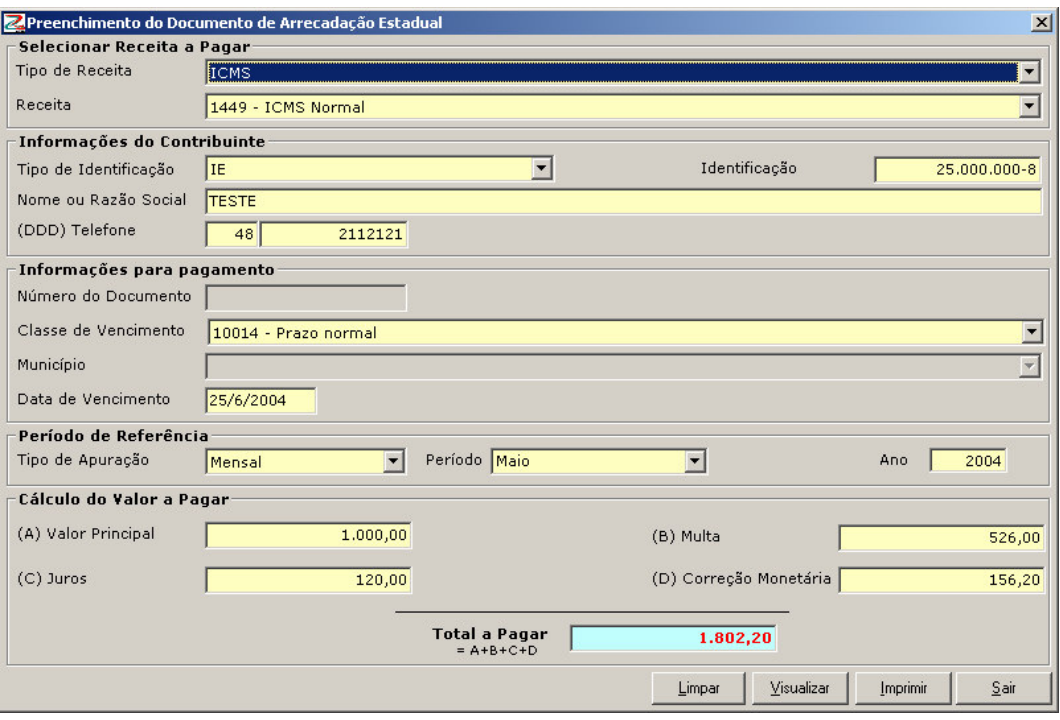

O usuário poderá visualizar ou imprimir o DARE, seguindo o procedimento detalhado anteriormente para impressão de documentos.

#### **Selecionar vários DARE para impressão**

O sistema facilita a impressão de um grupo de DARE gerados ou importados pelo usuário.

Na tela de "consultar documentos emitidos", Selecionará os DARE que deseja imprimir usando as teclas **"SHIFT"** ou **"CTRL"** e marcará com o mouse os DARE que deseja imprimir. No primeiro caso, para imprimir uma lista contínua de DARE e, no segundo caso, para solicitar a impressão de DARE alternados.

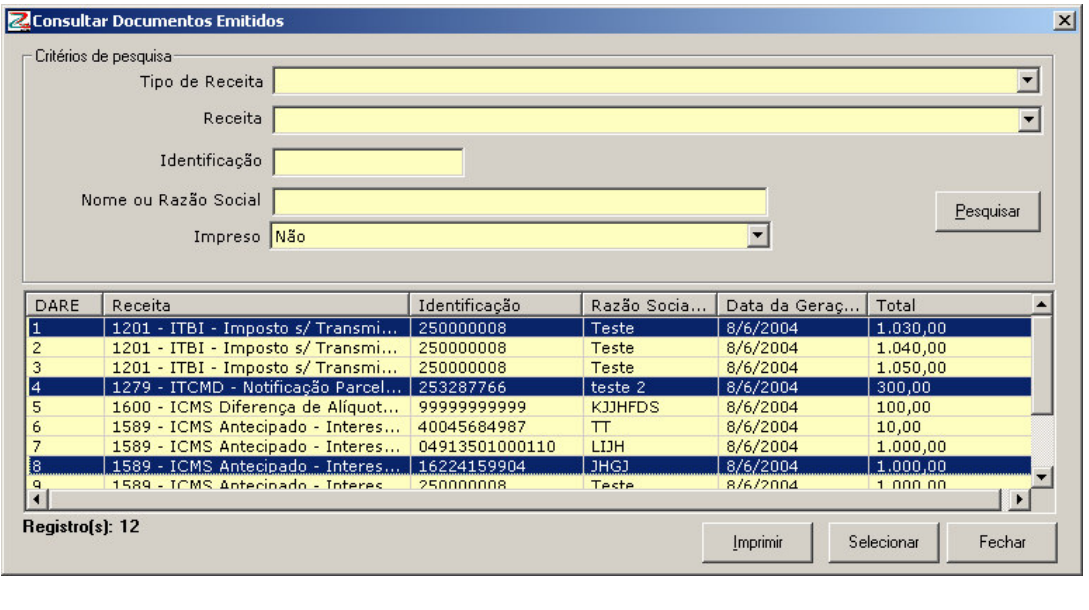

Após selecionados dará um "clic" no botão de . O sistema enviará todos os DARE para a impressão.

Imprimir

#### **3.2.3. Configurar impressora**

Seguindo os padrões do sistema Windows, o módulo de impressão do DARE-SC facilita que o usuário possa configurar a impressora em que será impresso o documento. Para obter esta funcionalidade, o usuário deverá posicionar o cursor no símbolo de "**impressora**" do menu principal e dar um "clique" nele.

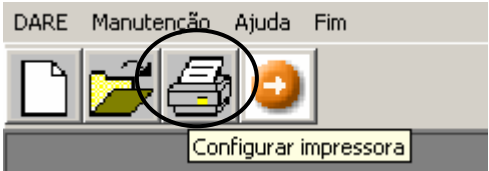

O sistema assumirá as funcionalidades do computador e apresentará as impressoras disponíveis para imprimir o DARE-SC. Devido ao uso do código de barras, e para facilitar a captura dos dados do documento no sistema bancário, o contribuinte deve imprimir o DARE-SC numa impressora a jato de tinta ou laser.

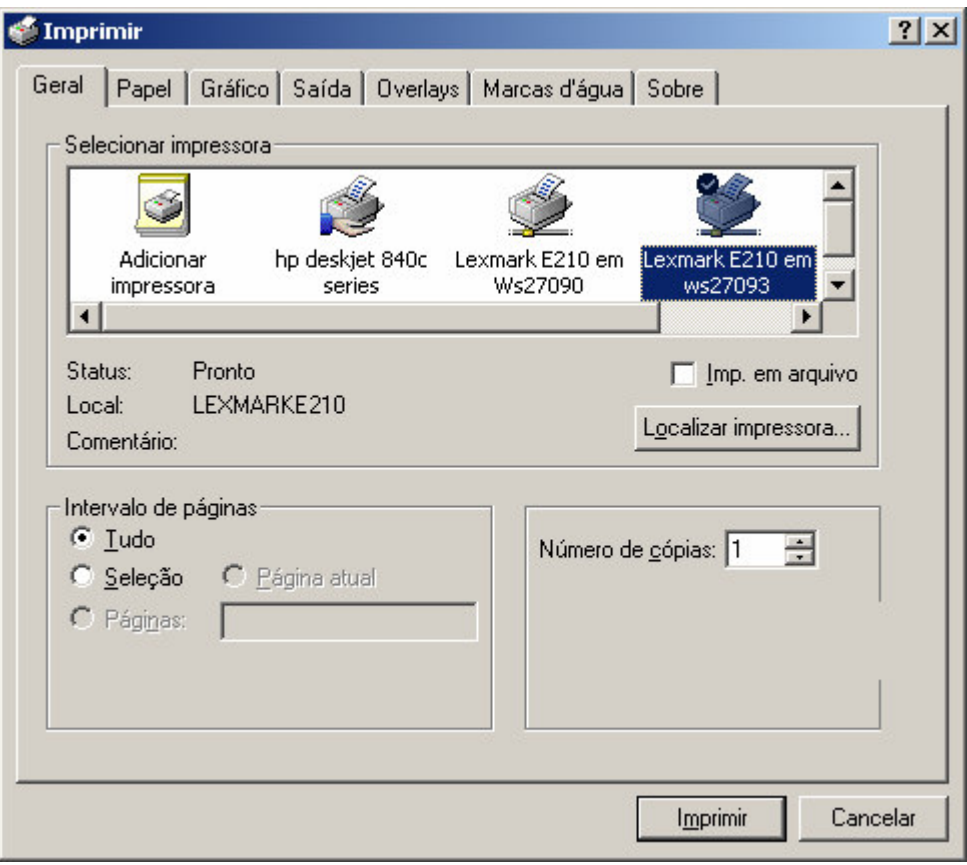

A configuração da impressora deverá respeitar os seguintes parâmetros:

- Impressora jato de tinta ou laser;
- Qualidade de impressão normal. Não utilize as opções Rascunho ou Econômica;
- Folha A4 (210 x 297 mm) de cor branca;
- Não fure, dobre, amasse, rasure ou risque o código de barras.

#### **3.2.4. Sair do programa**

Se o usuário desejar sair do módulo, deverá posicionar o cursor no símbolo de "**sair**" do menu principal e dar um "clique" nele.

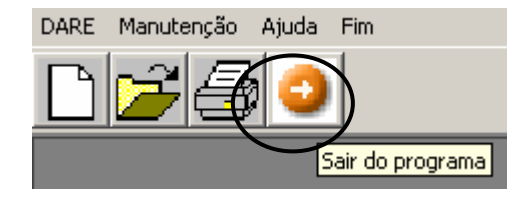

O sistema solicitará ao usuário a confirmação de saída do programa, devendo ele assinalar, com o cursor, o botão **Sim** e dar um "clique" nele para voltar ao menu principal do computador.

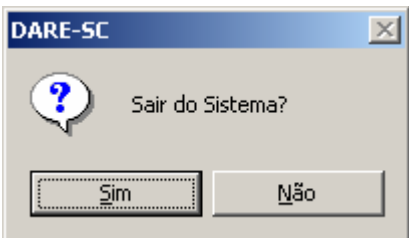

#### *3.3. Importação do DARE*

O software de DARE-SC permite a importação de documentos de arrecadação gerados em outros sistemas para um universo determinado de receitas.

#### **3.3.1. Arquivo de origem dos DARE**

Para aplicar esta funcionalidade, o usuário deverá gerar um arquivo .TXT dos DARE no sistema de origem e salvar numa pasta no próprio computador.

#### **Lay out do arquivo**

O arquivo deverá ter o lay out detalhado a seguir:

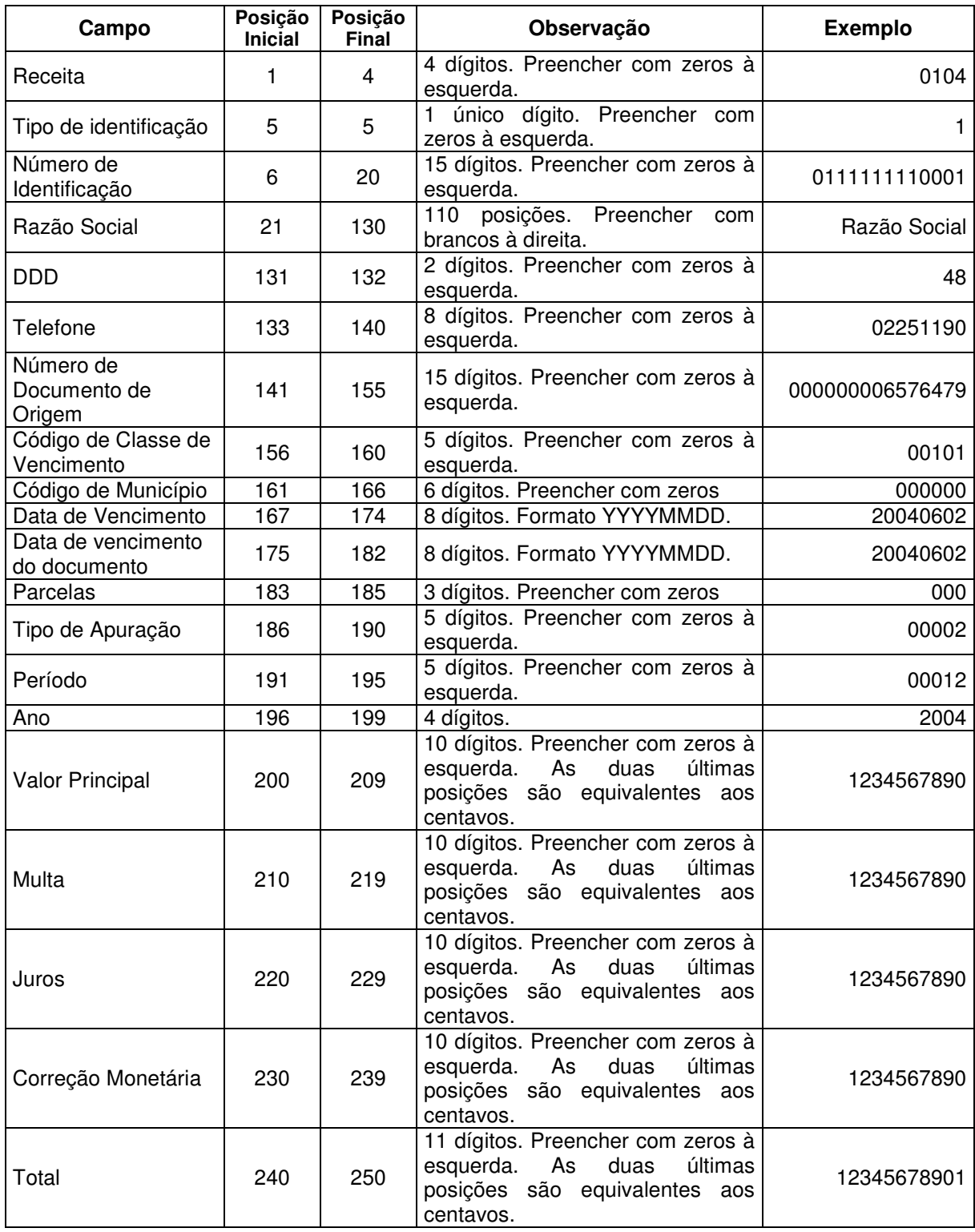

**Receitas que podem ter os DARE importados**

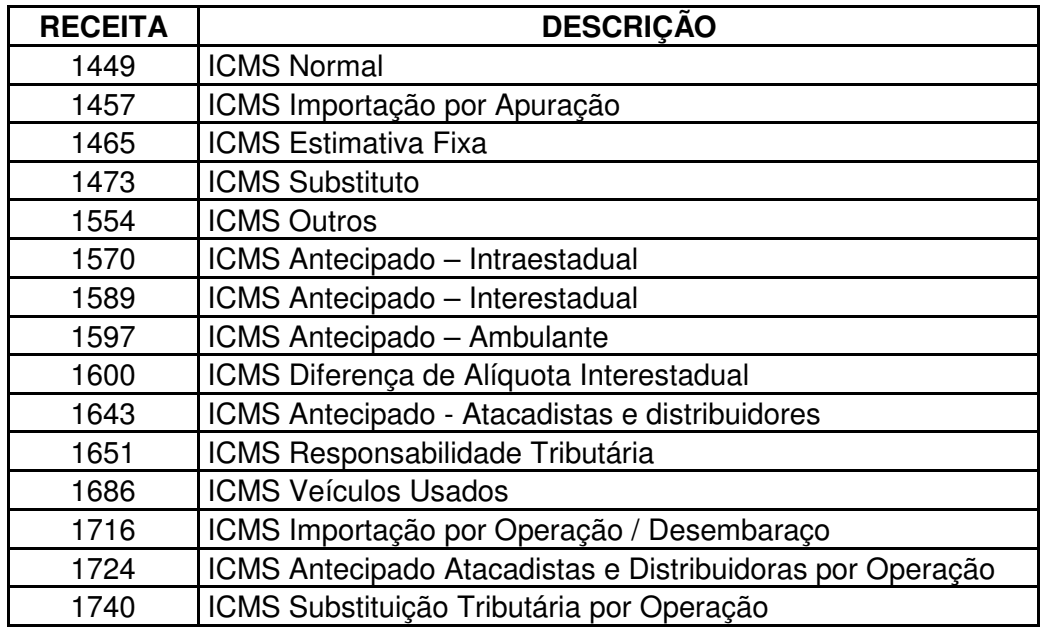

## **Definição do campo Tipo de Identificação**

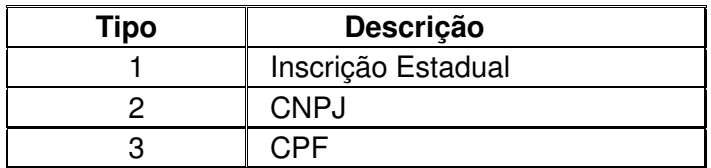

Dependendo da receita, o tipo de identificação, deverá ser:

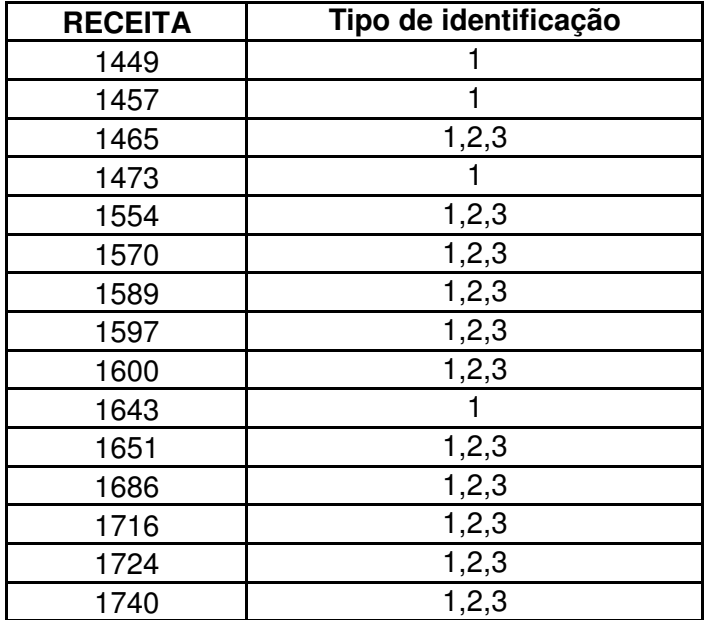

#### **Número de documento**

Este campo deve ser preenchido para as seguintes receitas:

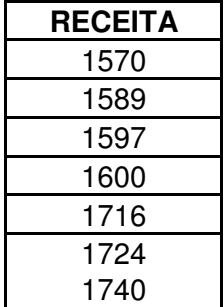

Para as demais receitas este campo será preenchido com zeros.

## **Definição do campo Classe de vencimento**

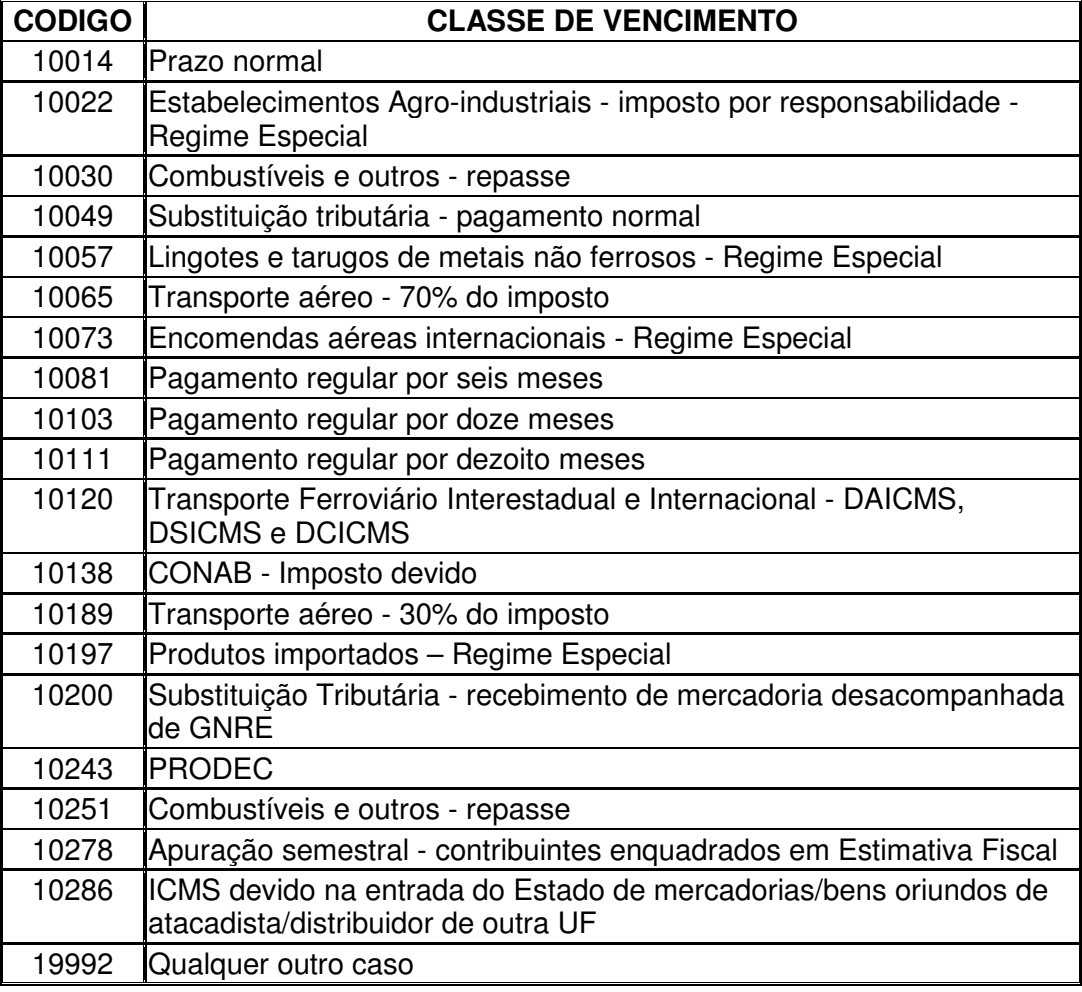

Receitas que obrigatoriamente deverão preencher o campo classe de vencimento:

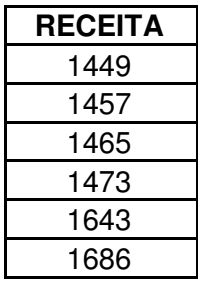

Para as demais receitas este campo será preenchido com zeros.

#### **Definição do campo Data de vencimento**

Este campo deve ser preenchido com uma data no formato aaaammdd.

#### **Definição do campo Data de vencimento do documento**

Este campo (data máxima que o banco aceitara este documento) deve ser preenchido com uma data maior a vigente e menor ou igual ao último dia do mês vigente. O formato deverá ser aaaammdd.

#### **Definição do campo Tipo de apuração**

Este campo será preenchido com zeros.

#### **Definição do campo Período**

Para as receitas definidas no parágrafo anterior, deverá registrar o código do período associado:

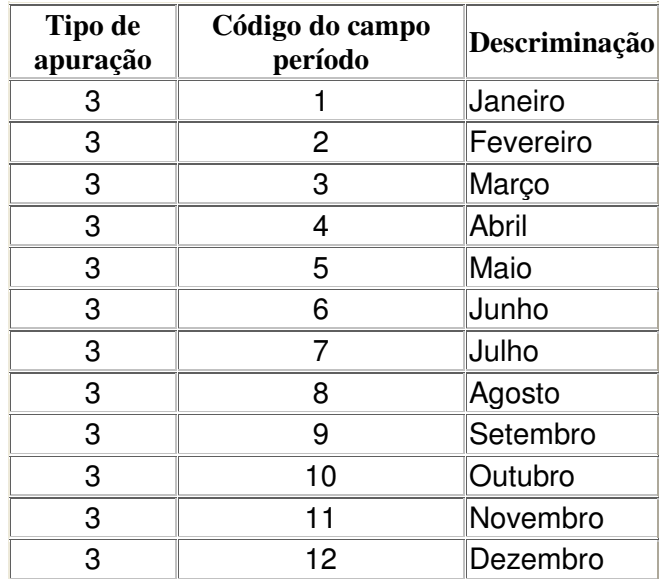

Para as demais receitas este campo será preenchido com zeros.

#### **Definição do campo Ano**

Este campo somente será preenchido nos casos em que foi registrado o campo período. O "Ano" será o da dívida que não poderá ser menor a 1990 nem maior a 2010. Para as demais receitas, este campo será preenchido com zeros.

#### **Definição do Campo Total**

Este corresponderá a somatória dos valores registrados em valor principal, multa, juros e correção monetária. Este campo é de preenchimento obrigatório conjuntamente ao de valor principal.

#### **3.3.2. Importação**

Na tela principal do software o usuário selecionará a opção DARE.

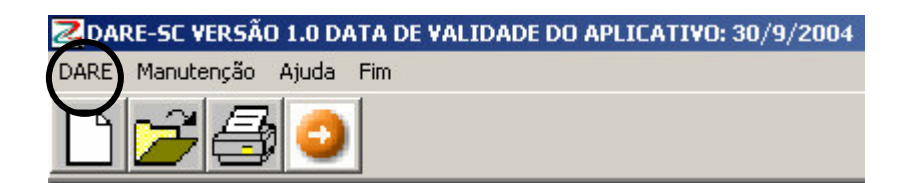

Ao selecionar, o sistema apresentará a opção importar DARE.

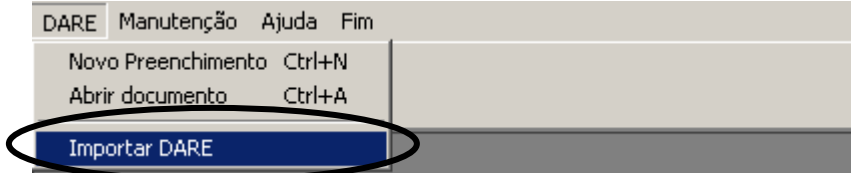

Posicionará o cursor sobre esta opção e clicar para iniciar o processo de importação. O sistema apresentará ao usuário a seguinte tela:

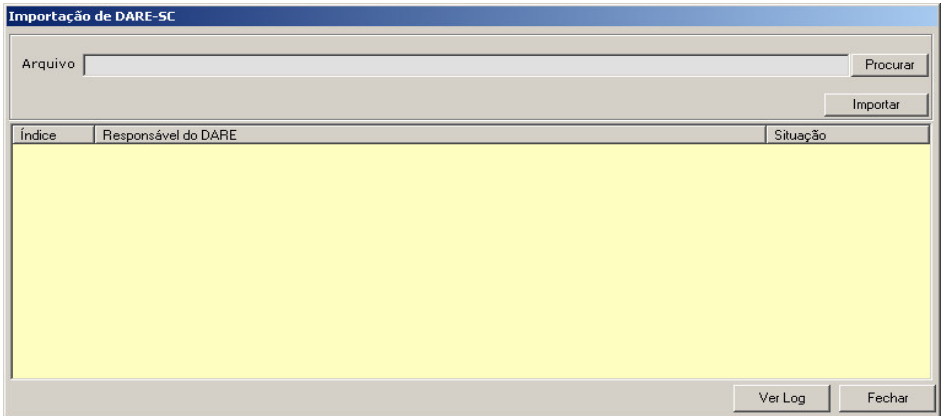

O usuário terá que identificar a pasta onde salvará o arquivo dos documentos de arrecadação, com o lay out definido, para importar-o. Posicionará o cursor no botão **Procurar** e dará um "clique" nele:

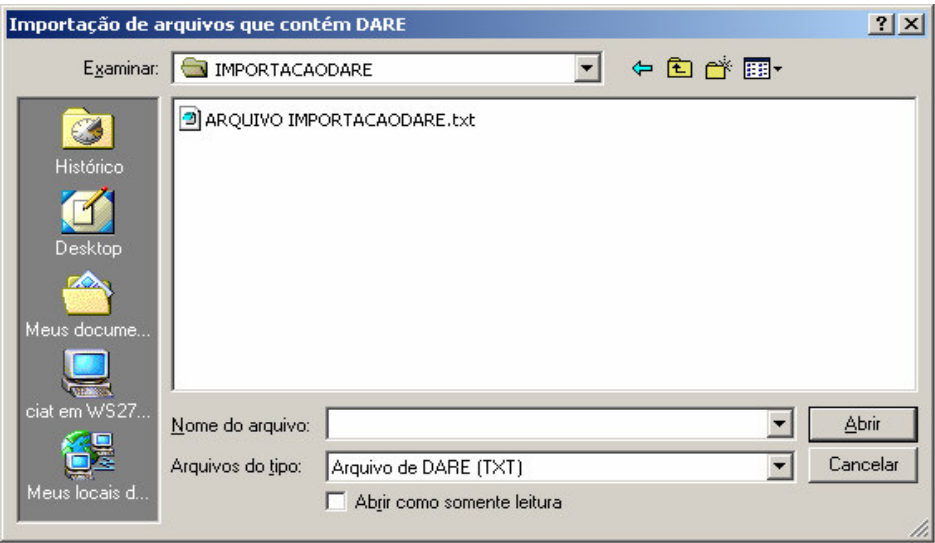

O sistema apresentará a tela de Importação de Arquivos que contém DARE. Nesta tela o usuário procurará a pasta onde está salvado o arquivo.

Identificado o arquivo a importar, posicionara-se-á com o cursor e dará um "clique" nele:

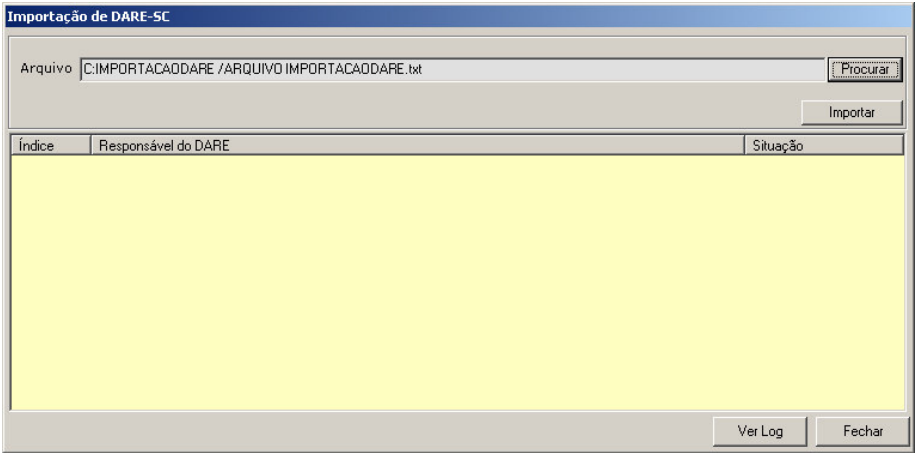

O sistema apresentará o caminho onde será procurado o arquivo de DARE. O usuário dará um "clic" no botão **importar**.

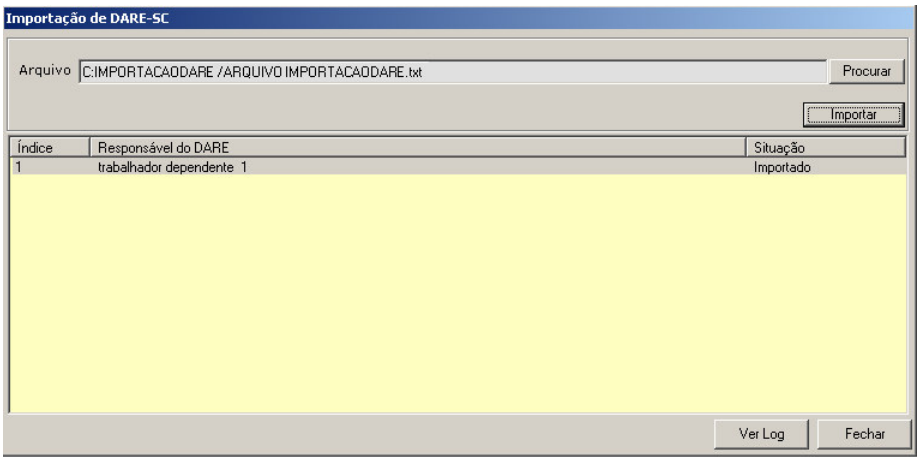

O sistema DARE-SC apresentará uma lista de todos os DARE importados onde se detalha o responsável do DARE e a situação. Quando o DARE não tiver problemas de importação o sistema outorgará a situação **"Importado".** Se o registro tiver alguma inconsistência, o sistema registrará a situação "**Inválido"**.

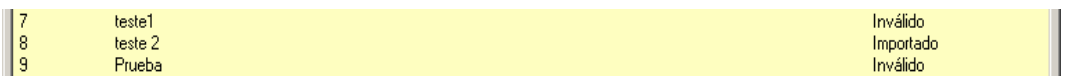

Para verificar as inconsistências, o usuário deverá clicar no botão  $VerLog$ 

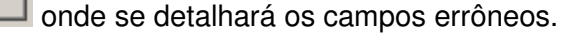

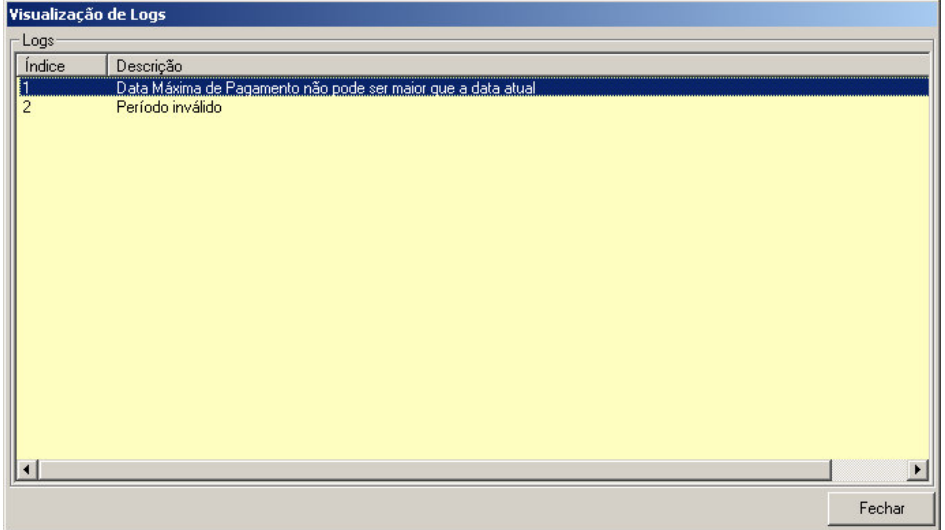

Se a importação não apresentar problemas, clicará na opção

Fechar

.

Para imprimir os DARE importados, dever-se-á seguir o procedimento detalhado no numeral 3.2.2 deste manual.